- โปรแกรมรวมคะแนน สามารถเข้าถึงได้ที่เว็บไซท์ https://py-pao.ddns.net/el67

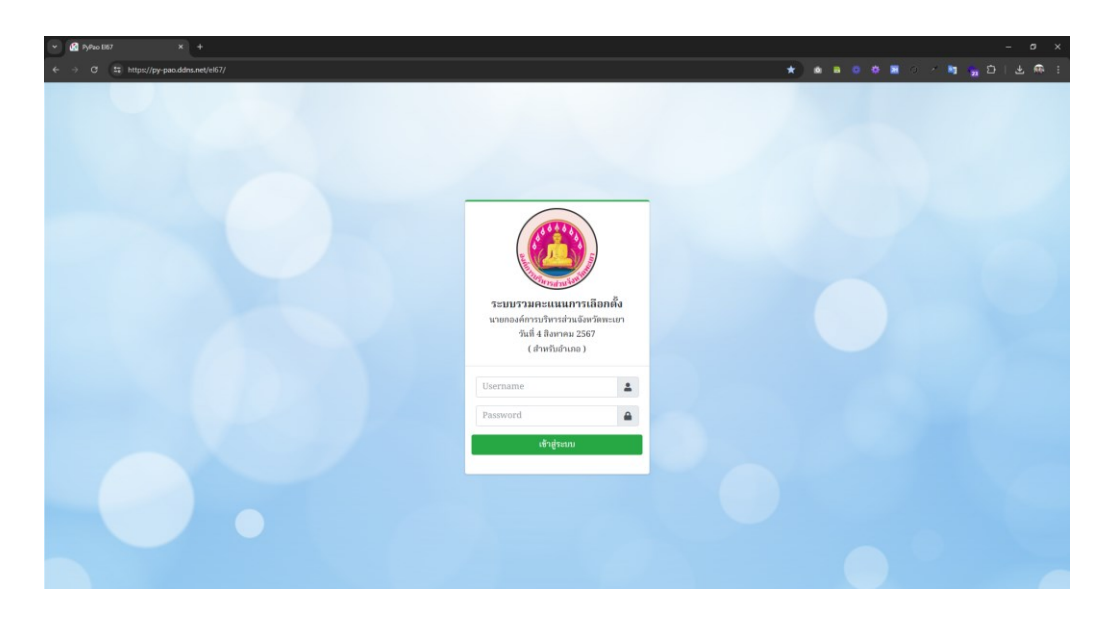

- หรือผ่านทางการ Scan QR-CODE

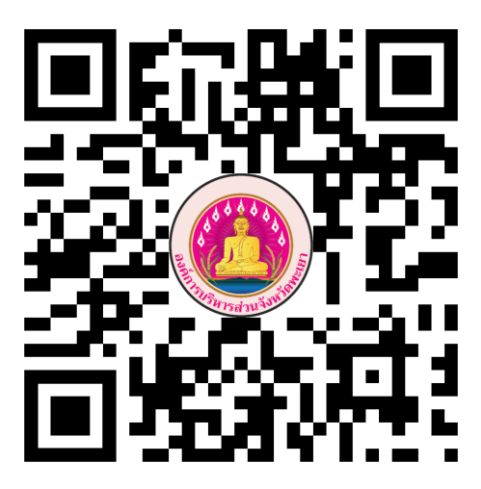

https://py-pao.ddns.net/el67

- ใส่ Username และ Password (ตามที่ได้รับมา) แล้ว คลิก ที่ปุ่ม "เข้าสู่ระบบ"

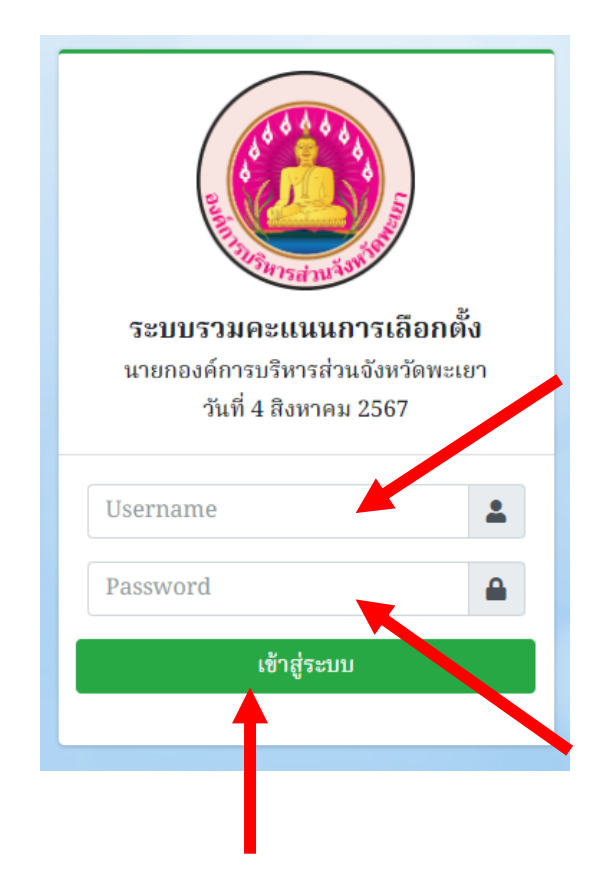

- จากนั้นโปรแกรมจะแสดงหน้าจอ สำหรับเลือก "หน่วยเลือกตั้ง" ในเขตอำเภอของท่าน

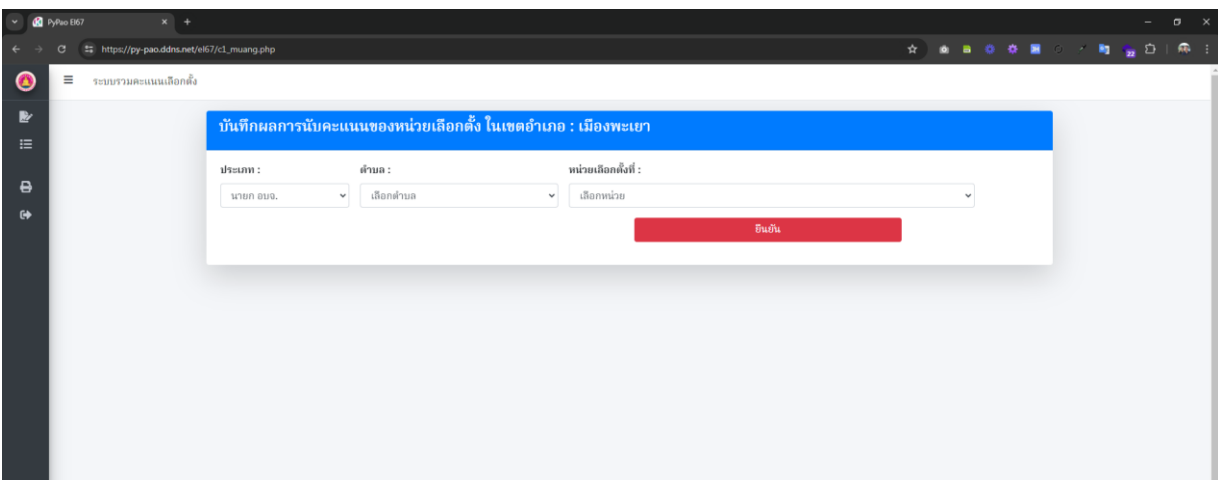

- โดยให้ "เลือกตำบล" ก่อน แล้วจึงเลือก "ชื่อหน่วยเลือกตั้ง" ที่จะบันทึกผล คะแนน แล้ว คลิก ที่ปุ่ม "ยืนยัน"

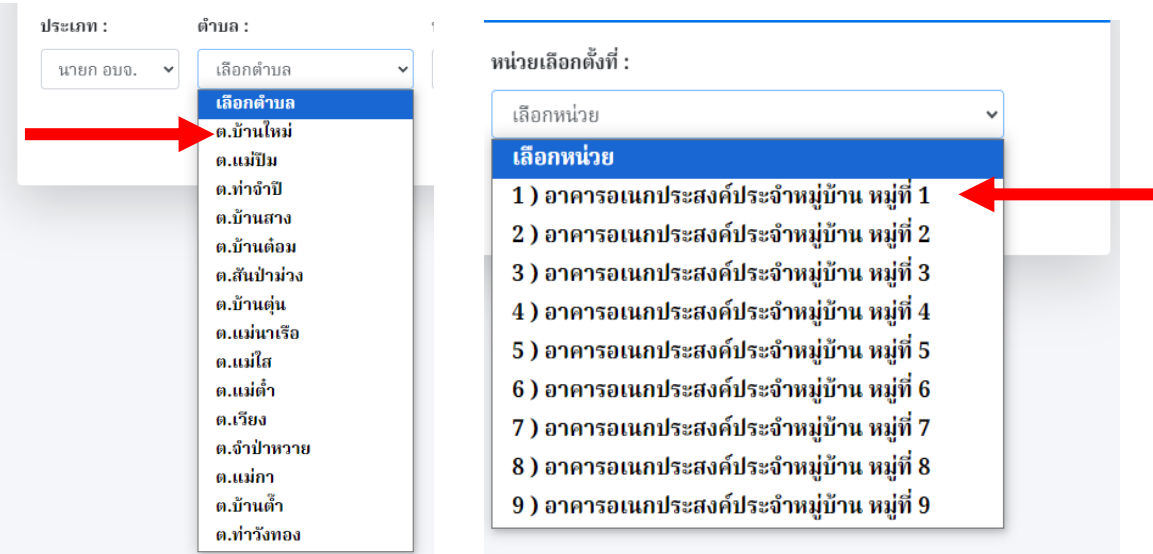

#### หน้า 4

# การใช้งานโปรแกรมรวมคะแนน ( สำหรับอำเภอ )

- จากนั้นโปรแกรมจะแสดงหน้าจอ สำหรับ "บันทึกผลคะแนน" ของ หน่วยเลือกตั้ง นั้น

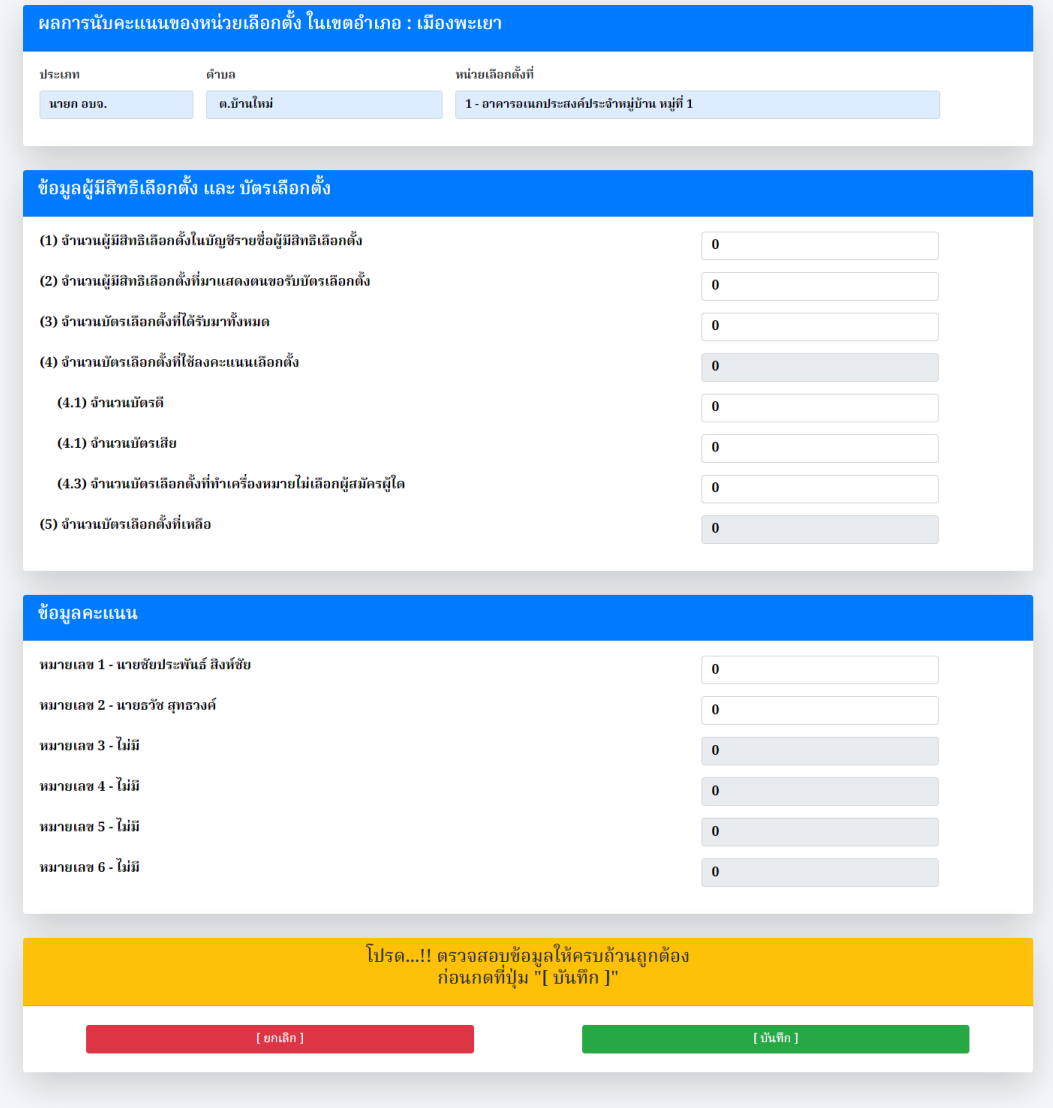

- ให้ "บันทึกผลคะแนน" ของหน่วยเลือกตั้งนั้น ให้ตรงตามข้อมูลที่ปรากฏใน "แบบรายงาน ผถ. 5/7 " แล้ว คลิก ที่ปุ่ม "บันทึก"

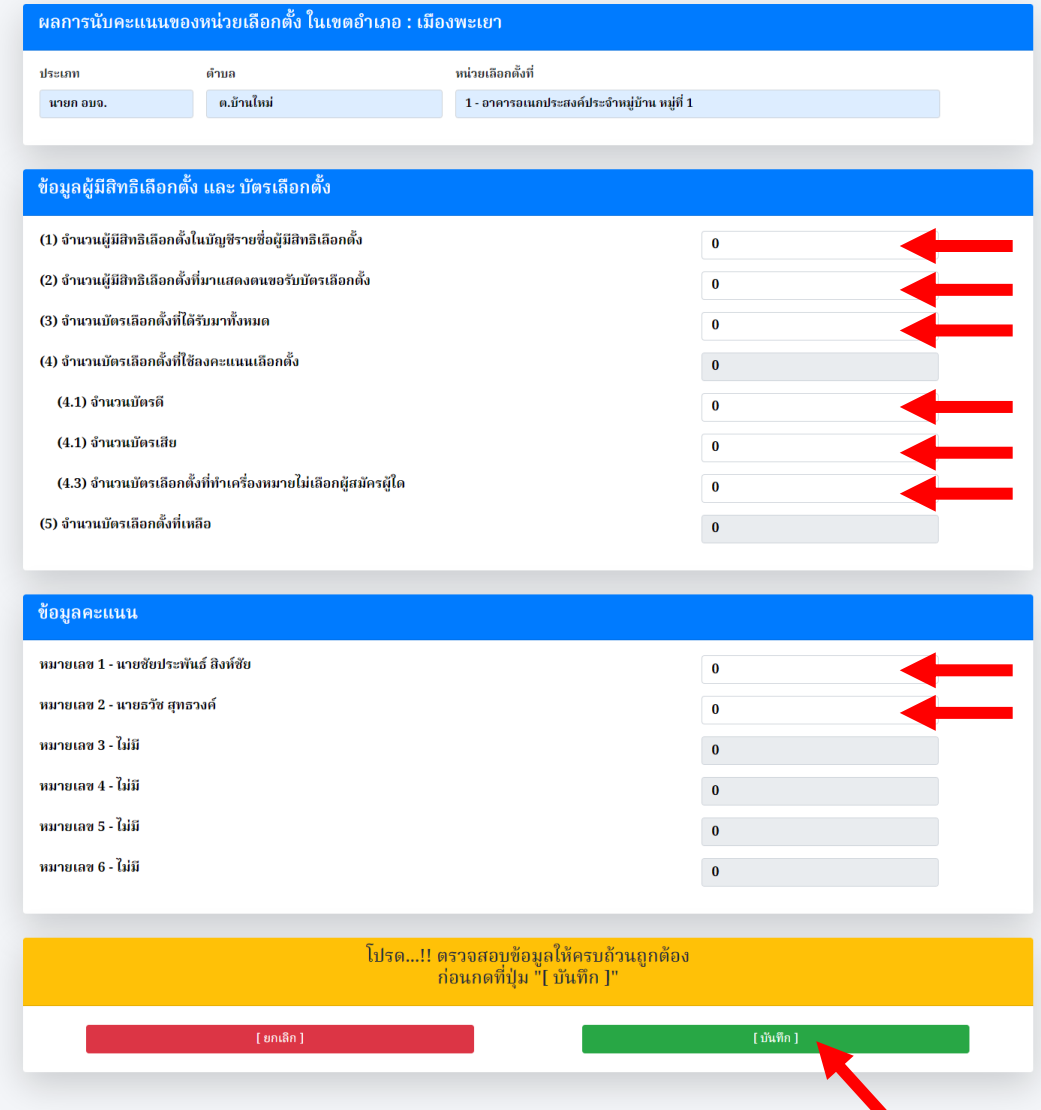

โปรด...!! ตรวจสอบข้อมูลให้ครบถ้วนถูกต้อง<br>ก่อนกดที่ปุ่ม "[ บันทึก ]"

- รอจนโปรแกรมแจ้งขึ้นบนหน้าจอ "บันทึกข้อมูลเรียบร้อย"

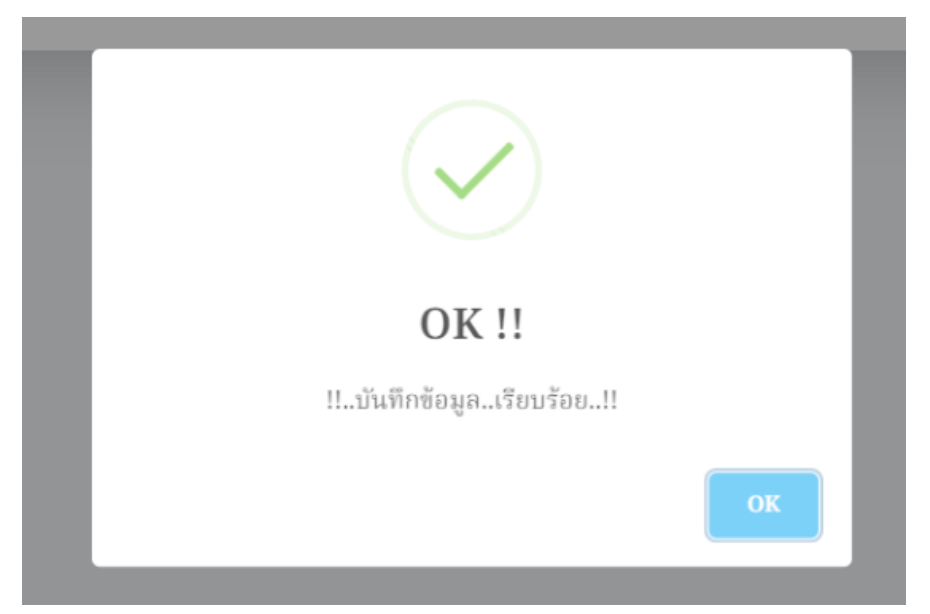

- จากนั้นโปรแกรม จะกลับไปยังหน้าจอ สำหรับเลือก "หน่วยเลือกตั้ง" อื่นๆ ต่อไป

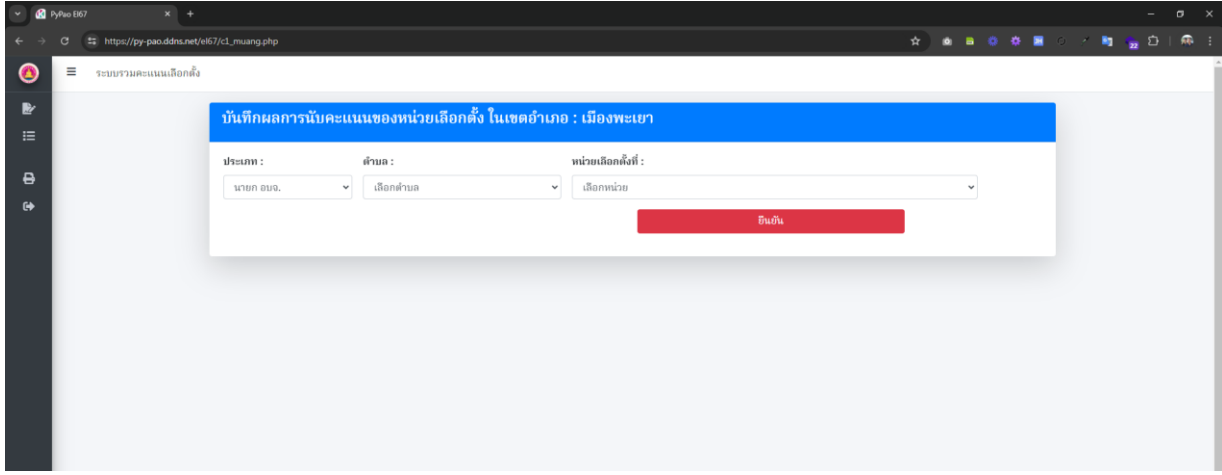

- การเรียกดู "รายงาน" ให้เลือกที่ แถบเมนูด้านข้าง "รายงานคะแนน แบบตาราง Excel"

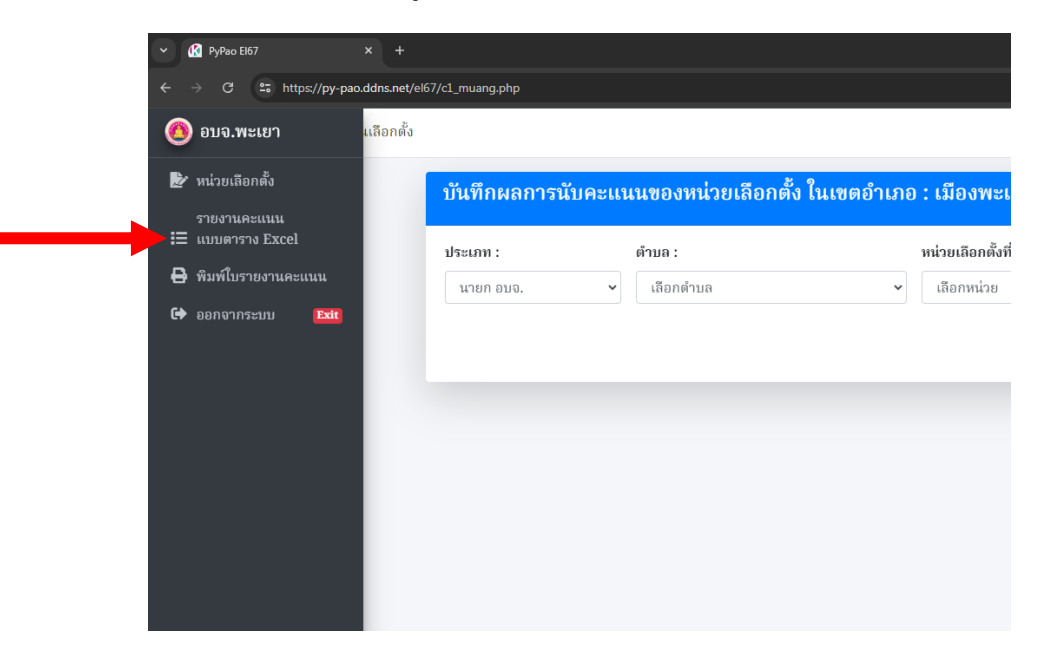

- โปรแกรมจะแสดง "รายงานฯ" และ สามารถ Export ออกไปเป็นไฟล์ Excel ได้

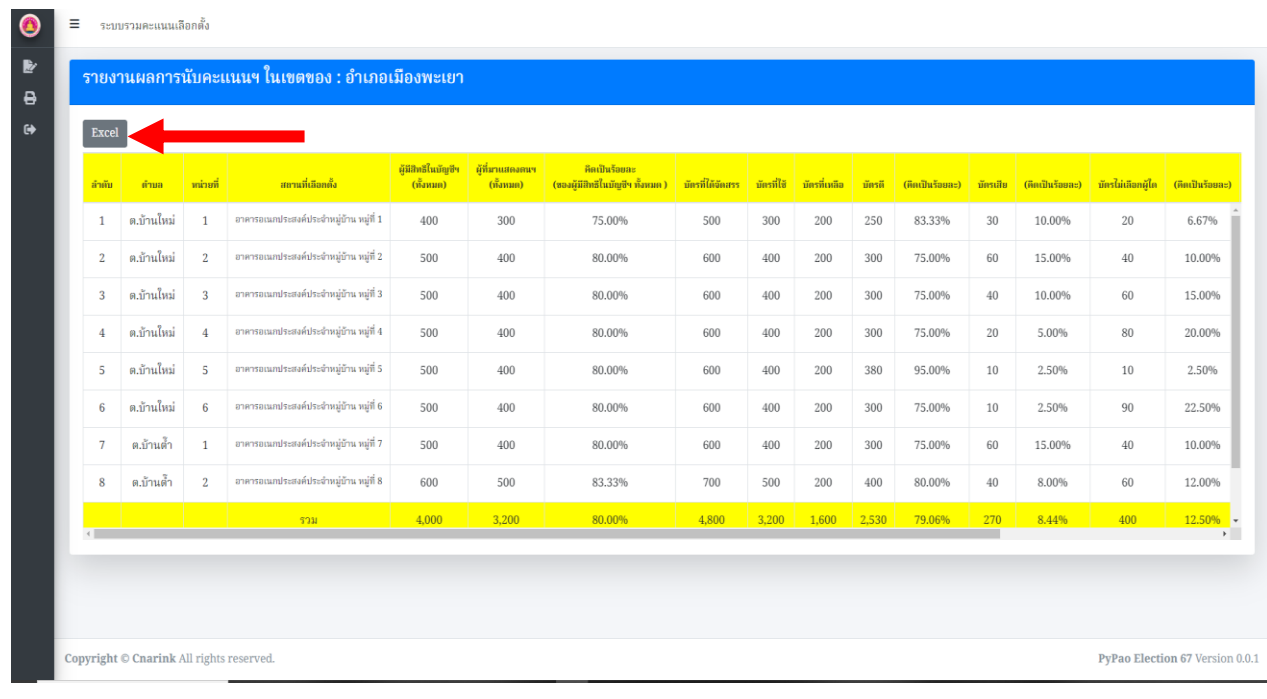

- สามารถพิมพ์ใบรายงานผลรวมของคะแนน สำหรับอำเภอ โดยให้เลือกที่ แถบเมนูด้านข้าง ที่ "พิมพ์ใบรายงานคะแนน"

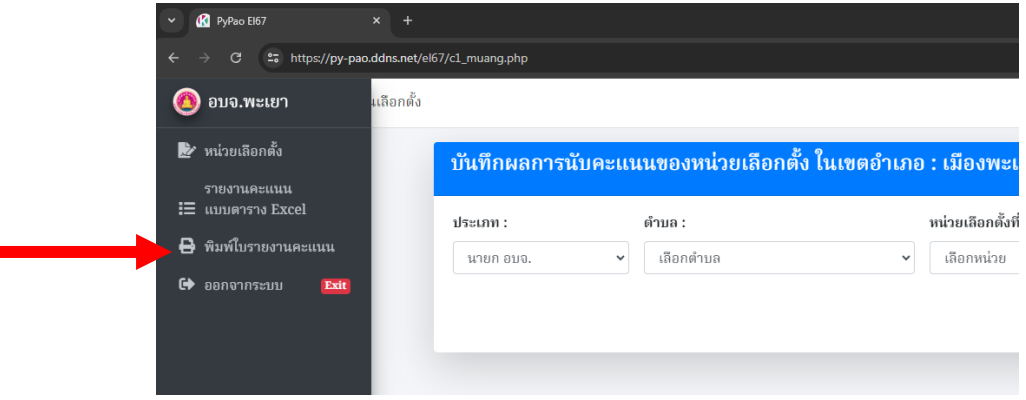

- โปรแกรมจะแสดง "ใบรายงานผลฯ อย่างไม่เป็นทางการ" ในรูปแบบไฟล์ pdf

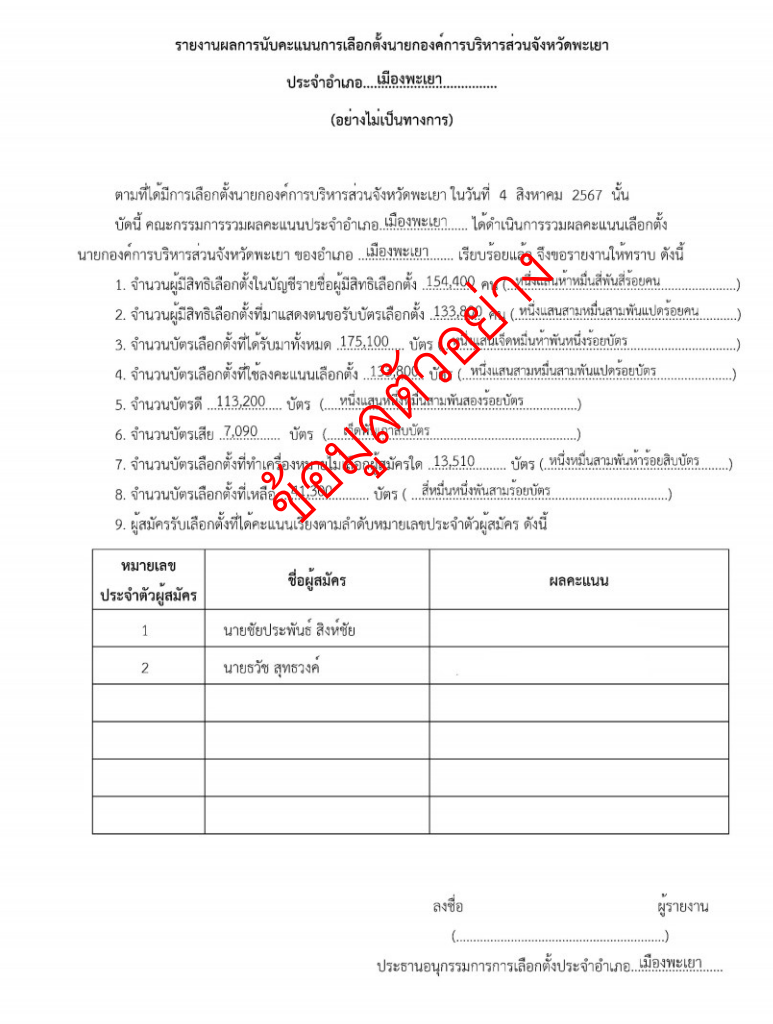